# **ON-FARM IRRIGATION TRACKING SOFTWARE FOR THE IMPERIAL VALLEY**

**by**

**Taylor Andrew Brady**

**BioResource and Agricultural Engineering**

**BioResource and Agricultural Engineering Department**

**California Polytechnic State University**

**San Luis Obispo**

**2012**

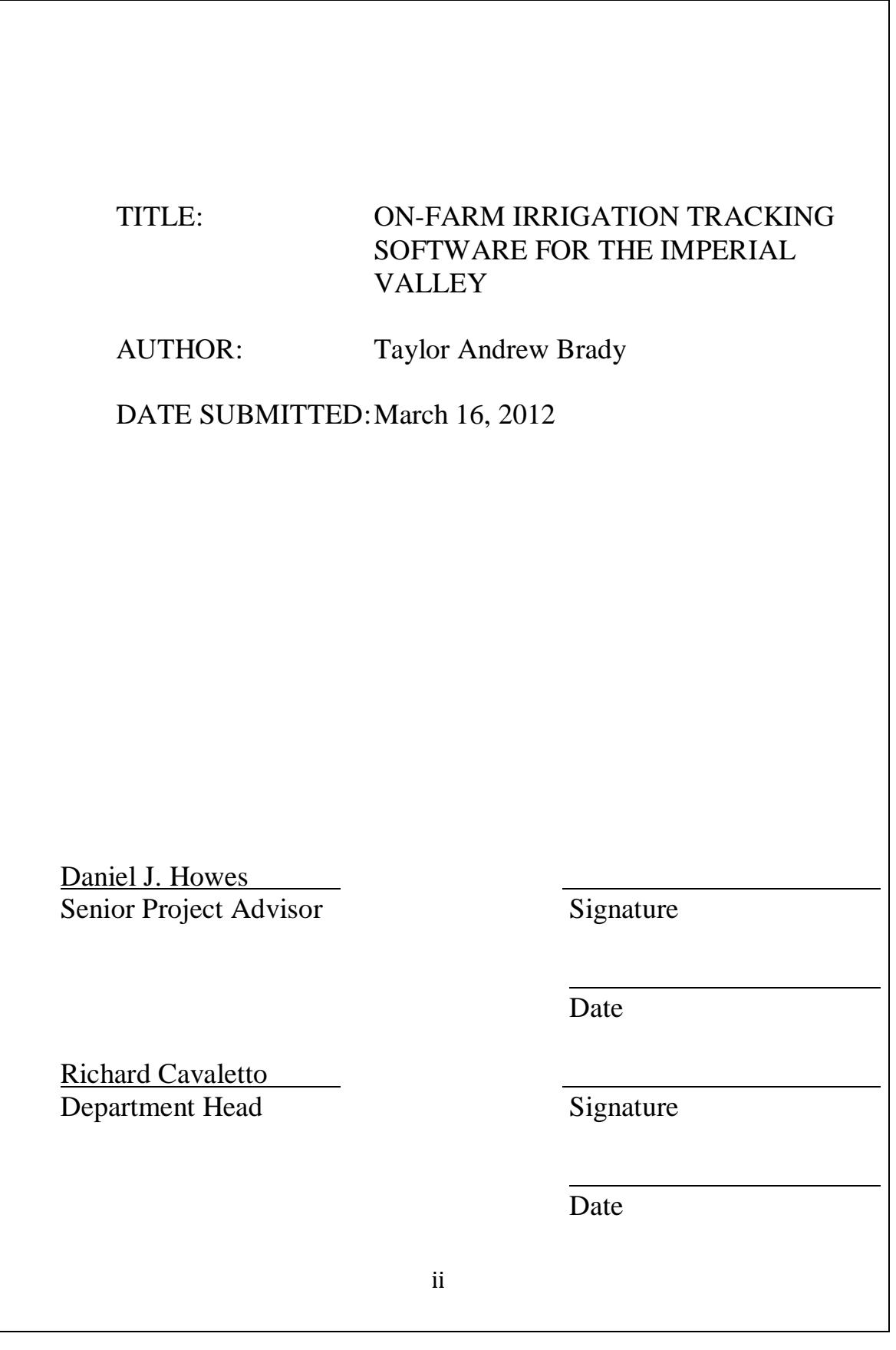

## **ACKNOWLEDGEMENTS**

Thanks to Jesus Christ for being my strength and my guide.

Thanks to my Dad and Mom for always being a source of encouragement.

Thanks to Dr. Howes for his help and support with this project.

### **ABSTRACT**

In order to improve on farm irrigation, a water scheduling program specific to the needs of Imperial Valley farmers will be created. The program will help keep track of daily water schedules, as well as stay connected with the farm personnel to reduce error and save time. The program will help with on farm operations and productivity by allowing the famer, irrigation foremen, and secretary to view the same schedule simultaneously. The information that is inputted into the program will be editable by all the chosen personnel, to keep everyone on the same page. Weekly, monthly, or yearly usage reports will be easily created from data stored in the database section of the program allowing the farm to compare their estimated water usage against their bills from the irrigation district. There are several programs available for record keeping that are specific to farming operations, however, currently there is no water management software available that quickly and effectively manages a water schedule specific to each farmer's needs.

### **DISCLAIMER STATEMENT**

The university makes it clear that the information forwarded herewith is a project resulting from a class assignment and has been graded and accepted only as a fulfillment of a course requirement. Acceptance by the university does not imply technical accuracy or reliability. Any use of the information in this report is made by the user(s) at his/her own risk, which may include catastrophic failure of the device of infringement of patent or copyright laws.

Therefore, the recipient and/or user of the information contained in this report agrees to indemnify, defend and save harmless the State its officers, agents and employees from any and all claims and losses accruing or resulting to any person, firm, or corporation who may be injured or damaged as a result of the use of this report.

## **TABLE OF CONTENTS**

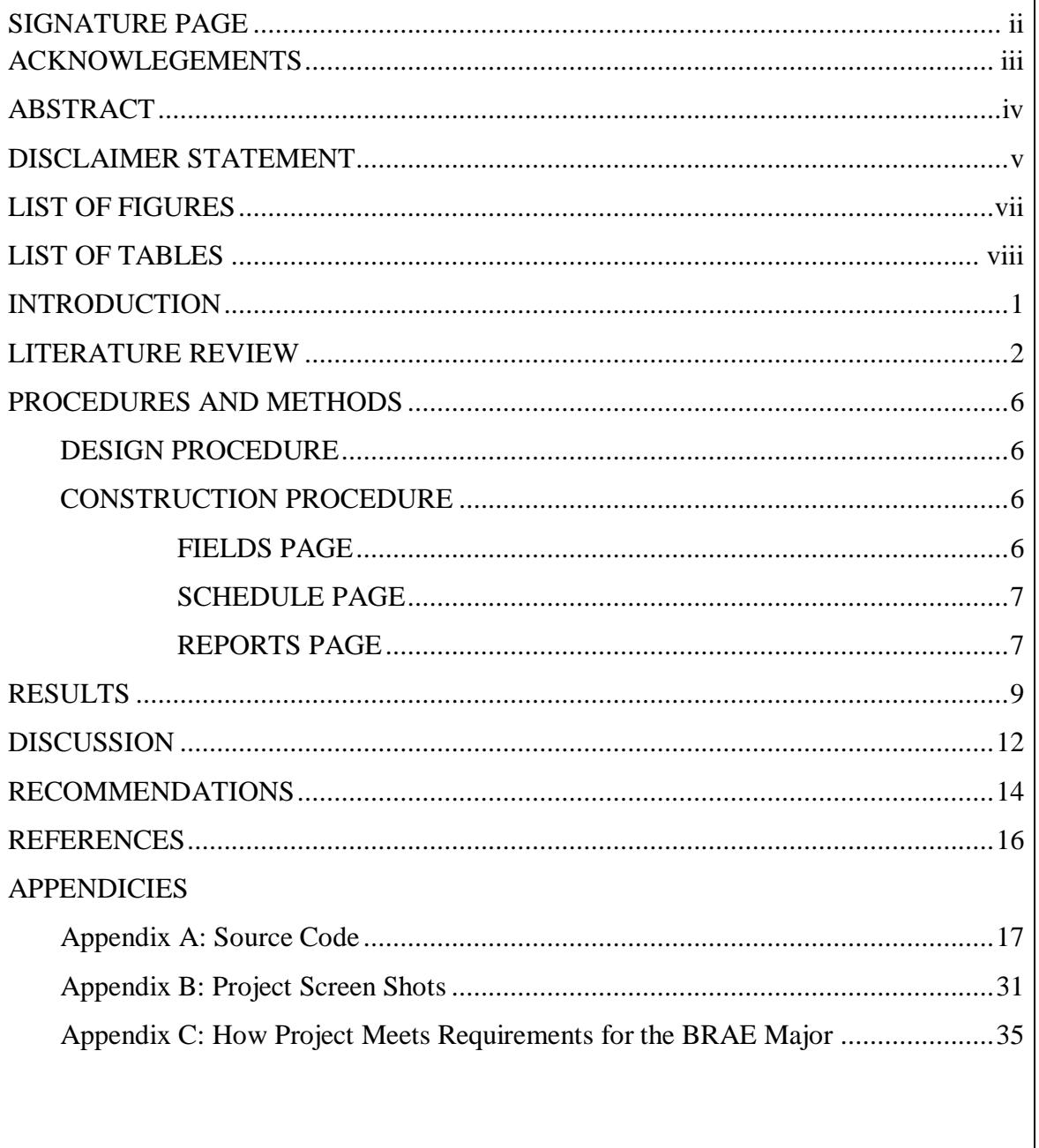

## **LIST OF FIGURES**

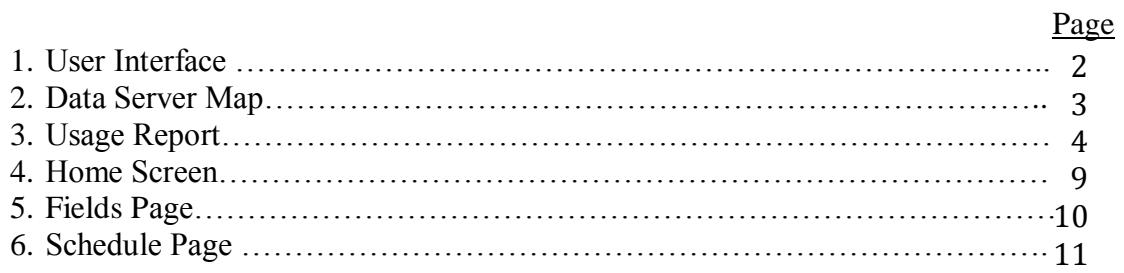

## **LIST OF TABLES**

## Page

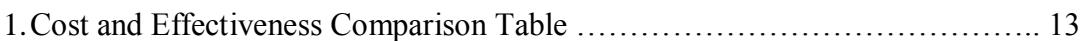

### **INTRODUCTION**

As of 1999, over 550,000 acres were harvested in the Imperial Valley (IV), which had a total economic value of over \$1 billion dollars. To produce this staggering amount of crops, approximately 3 million acre feet of water is consumed annually. The supply of this water is the Colorado River which is an accumulation of water shed from seven western states. From the Colorado River, the water is fed into the 80 mile All-American canal which delivers the water to the Imperial Irrigation District (IID). The IID then distributes the water throughout the IV through over 16,000 miles of intricate canal systems. (UCCE, 2011)

With many farmers in the IV managing over 10,000 acres, coupled with the deteriorating economy and increasing concern to improve on farm irrigation management practices, it was found that a new method for water management scheduling needed to be created. Everyday these farmers rely on some sort of calendar, whether that calendar is in the form of a day planner, blank piece of paper with an expected wet date, or plain memorization. These practices are sloppy, time consuming, and out of date. These old scheduling practices require an extreme amount of communication with the office to stay well documented and organized. With the current scheduling practices in effect for many years, many old timers will be hesitant to "jump ship" to this new method for managing their irrigation schedule. With an inefficient management program in place, missed irrigation events can occur easily and frequently. With today's commodity prices, the cost of a damaged crop due to a missed irrigation event cannot occur, with the extreme weather in the IV during the summer, a missed irrigation event, even if delayed by only 2 days can cause severe damage to the crop.

The new scheduling program needs to be simple and easy to use and appealing to the eye, otherwise there will be no incentive to change. In order to make the transition, the new program would need to incorporate the current scheduling characteristics used by IV farmers and compile a computer program that is simple and effective. By using simple user interfaces and relational databases the farmer will be able to visually see his past, present, and future irrigation schedule which will not only make record keeping easier, but it will keep the office, his irrigation foremen, and himself all on the same page. By keeping a record of previous water usage, it will be possible to check the water bill from the irrigation district against the actual amount received to the field. Detailed reports will be easy to generate which will list details such as previous watering dates, volume of water applied over a certain time, the irrigator who applied the water, and any fertilizer that was applied. By knowing where and how much water his crops are using, the farmer will be able to employ the most effective growing techniques that minimize the overall water use, and maximize the yield, which in turn will maximize the overall profit of his farming operation.

### **LITERATURE REVIEW**

In order to create a program for on farm water management in the Imperial Valley, a familiarity with irrigation techniques as well as the different options for the program is required. In order to facilitate the design of a water program for the Imperial Valley it is necessary to become familiar with other available programs and technologies on the market today.

### User Interface:

The design of the On-Farm tracking software will incorporate the use of simple user interfaces as a way for the user to communicate with the software. A computer user interface is a system which allows the user to communicate with the computer or program. Today there are many different types of user interfaces, from command lines to touch screen devices that allow the operator to perform tasks simply by touching the screen. The goal when creating a user interface is to make it as simple and user friendly as possible. Most farmers have very minimal experience with scheduling software, or let

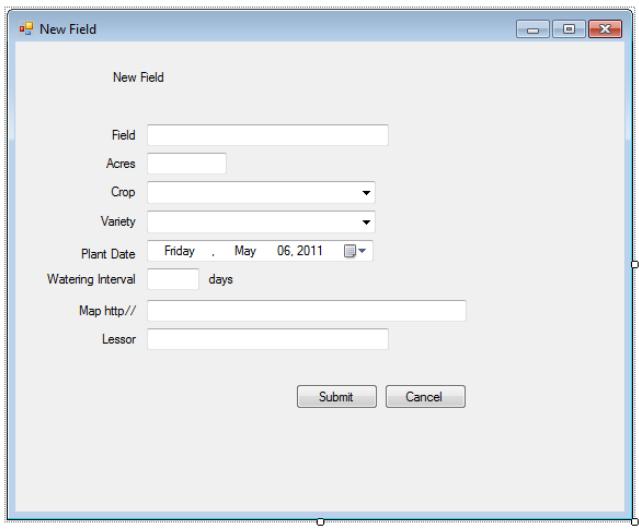

Figure 1: Simple and effective computer user interfaces will be utilized in the design of the program.

alone even a computer. With minimal computer experience, the design of the user interface needs to be completely self-explanatory; otherwise the computer illiterate users will be discouraged from using the program. Users demand software that is well-behaved, good-looking, and easy to use (Tidwell, 2005). Today, most farmers keep all their records on the dash of their truck in a notebook, that's the way their dad did it and that's the way their grandpa did it. The user interfaces designed in the tracking program will be easy to understand and use (Figure 1). By giving them software that is easy to use and is appealing to the eye, it will give them a reason to get up to date with technology.

### Design:

Software design is a solution to a problem through the use of software. In order to keep the farmers happy with the software, it is important that the design be simple and straight forward. Consider the longer term in design and in the treatment of people (Varaneckas,

2008). If the design is confusing or complicated, it will not succeed. In order to be a hit, it will need to be designed with ease of use in mind. The main component of the program will be scheduling, in order to understand how scheduling software works; existing scheduling software should be analyzed. Minimizing time spent scheduling, improving resource utilization, Avoiding costly double booking and schedule conflicts (Madrigal Soft Tools, 2011).

### Databases:

A database is a logical list of stored data in digital form that allows a user to access and edit the data if needed. In order to properly manage the recorded data, relational databases will be utilized to allow the recorded data to be easily and quickly accessible. A relational database is a database which uses properties of the stored data set to relate it to data stored in another data set. By using relational databases, accurate and effective usage reports can be created. A digital computer system and method for storing and retrieving data contained in a "relational data table" in such a way that individual items of

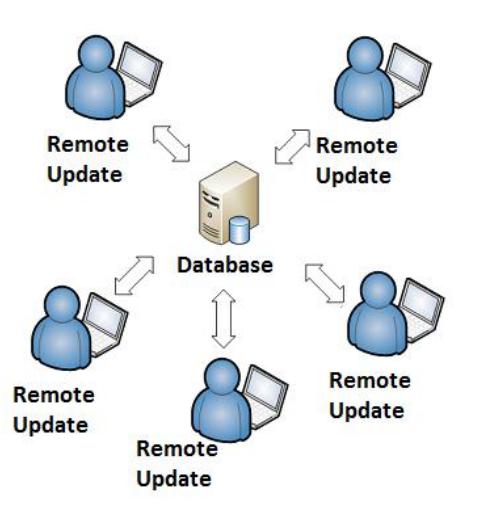

Figure 2: A single data server will allow users to update the irrigation schedule remotely.

data are readily accessible and the data itself is compressible. The items of data are arranged in the table in a plurality of rows and columns. (Alexander et al., 1995) Information that will be stored in the databases include, irrigation date of past occurrences, amount applied over application time, irrigator who applied the water, fertilizer applied, field identification name the water was applied to, etc. The database will be stored on a central server that will have the ability to be updated remotely (Figure 2).

The first step in a custom database development project should be the creation of an effective software design. This specification should include a database design, a user interface design, a business rules processing design, test plans, implementation and training plan, and the necessary hardware acquisition/deployment plans to make the project a success. The database designer should build a conceptual database design and use a data modeling tool to insure that the relational database design and indexing

structures are correct. Use of additional performance tools such as database normalization, stored procedures and triggers also need to be carefully planned during the database design phase. (jofwidata.com)

### Reports:

Usage reports are created from the data stored in the databases, the user can select what information from the database that he would like to see on the report, then the report will be created. Usage reports are used to totalize the amount of water or fertilizer applied to a crop throughout the growing season. By storing the data in relational databases, usage

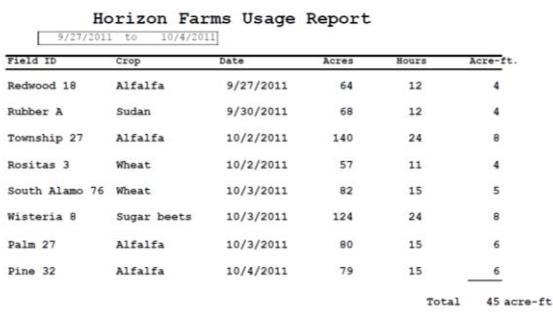

Figure 3: Usage reports are useful tabulated data that allow for customizable views.

reports will be easily created, which will be easily customized by the user (Figure 3). The usage reports have many important applications including comparing actual usage to the water bill. By having accurate usage reports stored for every crop from previous years, the farmer can compare different techniques used with the amount of water used vs. the yield per acre of his crop. By knowing this information, the farmer can tailor his operation to the most effective growing techniques which will minimize the water usage, and maximize yields, therefore increasing the profit margins for his farm.

### Remote Storage Location:

In order to provide security for the massive amounts of data that will be stored in the databases, data servers will be backed up to a remote location through the use of Cloud computing technology. Cloud computing allows data, and software to be stored in the "cloud" which means the servers are updated via internet connection. By storing data using Cloud technology this protects the data from being lost due to natural disasters or acts of God. Also, by storing data in the Cloud, this will make it easier for the data in the databases to be updated from remote locations, including in the field.

### **Other Options:**

There are several other farm management software choices available however none of the available options satisfy the needs of the IV farmer. Most of the available agriculture software available on the market today focuses on GIS mapping, tracking crop yields, livestock management, and fertilizer inputs. The purpose of this project is to focus solely on irrigation tracking for a farming operation. With current available options focusing on total farm management software only and not compatible with the unique irrigation system that is present in the IV.

Farmplan, which is based in the United Kingdom, does not sell the software to the USA but can be used as a model for creating irrigation management software for the IV. Crop farmers and vegetable farmers, whatever the farm size, can use it to facilitate informed management, purchasing and planning decisions (Farmplan, 2011). Farmplan has a very user friendly feel to it which would be widely accepted by young and old farmers alike, this software, if sold in the USA would be very widely accepted in the agriculture community.

Another option is Farm Files out of Kansas, farm files has several different software types that can be utilized to manage farms all over the USA. Farm Files Premier is an agriculturate software package that tracks commodities, fields, harvest, chemicals, planning, fertilizer, tillage, expenses, income, contracts and custom trucking (Farm Files, 2011). Farm Files is in dire need of an update. Not only is their software look and feel out of date, it is extremely difficult to maneuver through the different sections of the program.

Software will help keep track of water records and schedules not only in the field but in the office as well. Hardware and software are available for everything from controlling the flow of irrigation water to pin-pointing application of fertilizer--from record keeping to manure management (Kaplan et. al., 1996) Although there are farm software options available, none of them are specific to the unique water delivery system that is present in the Imperial Valley. By having the software specifically tailored to their needs, the farmers will be more likely to employ the use of the software.

#### Irrigation Practices

The current method for ordering irrigation water to a field in the Imperial Valley is a simple process, however when one irrigation manager is in charge of 50 or 100 fields, and can have up to 10 or 15 irrigation events occurring in one day, missed irrigation events can happen easily and unnoticed. A missed irrigation event, especially during the harsh summer months of the Imperial Valley, will have immense negative effects on crop yields and crop quality. After reviewing current irrigation practices, discussion is centered on the sensitivity of crops to water deficit, the finding that growth of many crops is unaffected by considerable lowering of soil water content and, on this basis, the creation of improved means of irrigation scheduling (Greenwood et. al., 2010). In order to increase the irrigation practices on the farms in the Imperial Valley, a scheduling program will be used to better manage the irrigation for fields. The new tracking program will prevent missed irrigation events, which in turn will maintain a higher level of crop yields and quality. Not only will a high quality crop be maintained in the field, the paper trail in the office will be minimized.

### **PROCEDURES AND METHODS**

#### **Design Procedure**

In order to create a program specific to the famers needs, a farmer who is managing irrigation events day in and day out needed to be consulted. Stephen Hawk, Irrigation Manager, of Horizon Farms LLC. in Holtville, CA was consulted with to create a program that satisfied the needs of the everyday farmer and made the management of thousands of acres a breeze.

While consulting with Mr. Hawk, he made it very clear what characteristics he was looking for in an Irrigation Management program which included:

Simple and easy to use A calendar which showed irrigation events for the entire month Daily notification of irrigation events Simple creation of monthly usage reports Simple record keeping of fields, acreage, seed varieties, and plant dates

When choosing the collaboration partner for the project, a farmer who demonstrated a serious dedication to organization was chosen. At Horizon Farms they are always looking for ways to be innovative and up to date with the latest technology available. Although only one farmer was consulted, in the Imperial Valley there seems to be an "industry standard" for irrigation management that the majority of farmers use. So many of the same techniques are used on the grander scheme of things, however smaller personal preferences may arise that would require personalization for each individual farmers needs.

### **Construction Procedure**

Microsoft Visual Studio 2010 is very powerful computer programming software which allows developers who have little or no experience in computer programming to create powerful and in depth programs. Visual Studio can be used to create many different applications, including console applications, graphical user interfaces, windows forms applications, web pages, and web applications. Visual Studio uses a powerful development tool which creates common code for the user with the simple click of a mouse, instead of having to write all the monotonous code for a button, or a checkbox, simply add the features from a tool box and all of the functionality is added instantly. There are three basic sections to the management program which are; Fields, Schedule, and Reports. Each page is accessed from a button click event on the home screen of the program.

#### Fields Page

The Fields page employs the use of a .mdf SQL database to store the data input of the fields and their characteristics such as watering interval, plant date, seed variety, acreage, etc. The database is accessed through the use of a Windows Form application in Visual Basic. The information is viewed, edited, added, and removed from the database through the use of a data grid view and table view to display the information from the database.

#### Schedule Page

The Schedule page employs the use of the built in calendar function of Visual Studio which is placed into a Windows Form application. The calendar is used to show irrigation events on and to store pertinent information regarding the event. The user also has the option to save the event or to go back to the previous page. If there happens to be an irrigation event scheduled on the day that the schedules page is being accessed, a notification page will pop up and notify the user that there is an irrigation event occurring that day and questioning them if they would like to view it.

#### Reports Page

Due to time constraints, the reports page was not created for this project. See recommendations page.

### **Data Storage**

In the management program, the data is stored in a .mdf (master database file) database which is the standard for storing data in Visual Studio. The database is an offshoot of Microsoft SQL database and SQL Server must be installed to connect with the database through Visual Studio. One of the main reasons for storing the data in a database, is for easy creation of usage reports with the reports page.

#### **Equipment Selection**

Programs created in Visual Studio are supported my numerous platforms in order to provide the customer with a wide variety of options. Visual Studio supports Windows based systems, Windows Server, Web, Cloud, Office and SharePoint, and more. By choosing a program that would allow a wide range of flexibility to the farmer, it allows for greater personalization to their equipment preferences and overall productivity. Windows based computers are the industry standard for businesses today, this is why they were chosen as the platform to run the farm program.

#### **Software Testing Procedure**

The purpose of software testing is to detect "bugs" in the code that can cause the program to act in ways not intended by the developer. Proper testing requires that a third party operator not familiar with the design of the program run through all of the display windows and operations found in the program. The information found by the tester is then used to correct or adjust the program to suit the needs of the everyday user. Secondary testing may also include a software expert evaluate the code to evaluate the efficiency of the operations performed. For this project only primary testing has been performed.

### **Cost Analysis**

There were minimal costs associated with this project. The main cost was purchasing Microsoft Visual Studio 2010, which was purchased through Cal Poly's El Corral Bookstore with a student discount. The total price for purchasing the necessary software for completing this project was \$119.99. If a student discount is not available to the

developer the full price for VS 2010 is approximately \$800. After the Irrigation Management software is exported to an .exe format, any Windows based computer running Windows Vista or 7 will be able to run the program without any additional software. Therefore there is no additional cost for running the program on the user's computer.

Simple management errors on the farm can potentially be the difference in turning a profit or recording a substantial loss, so one of the main purposes of this project was to create a simple program which would minimize the chance for possible error pertaining to irrigation events on the farm. In the Imperial Valley, where temperatures can reach 120°F during the summer, a missed irrigation event or one that is delayed by even a single day can have severe negative consequences to the crop and the profit margin as well. So by making a small investment into a management program, famers could potentially save substantial amounts of money over the course of the year simply by staying organized.

#### **Laws, Regulations, and Standards**

In the state of California, water conservation for agriculture operations is becoming more and more prevalent. The Department of Water Resources (DWR) is cracking down on Agricultural users to be more efficient with their water use. On July12th, 2011 the DWR submitted a Certificate of Compliance to the Office of Administrative Law to start a regular rulemaking process for the adoption of a permanent agricultural water measurement regulation. In many places, farmers are only allotted certain amounts of water for their fields, and are often audited yearly to see how and where they used their allotment. By using the management program, the farmer will have a very detailed and accurate record of where he used his water allotment throughout the year. Through the use of the reports page, detailed water usage reports can be created to show where the water was used and if it was used effectively or not.

### **RESULTS**

### **Project Overview**

### Home Page

The Home page (Figure 4) is where the different sections of the program are reached. The Home page consists of the Irrigation Management logo, the copyright information, and 3 buttons to access the 3 different sections of the program. Those buttons are Fields, Schedule, and Reports.

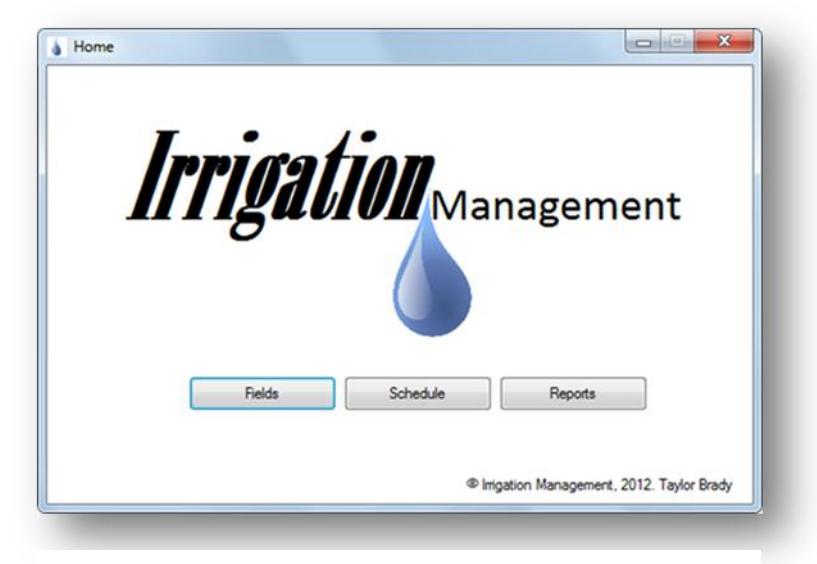

Figure 4: Home screen which displays the name of the program and available buttons.

### Fields Page

The Fields page (Figure 5) is very simple to use and straight forward in design. The main purpose of the Fields page is to store pertinent information about each individual field. The physical appearance of the Fields page consists of 8 separate text boxes which are:

Field Name Acres Crop Seed Variety Plant Date Watering Interval Map Lessor

Below the text boxes are five buttons which allow the user to scroll through the fields that are located in the data table. The buttons, depending on the number of fields in the data table, may become invisible if they are not needed. Such as the case where there is only one field stored in the data table, the "Next" and "Previous" buttons become invisible. The buttons that are displayed on the Fields page are:

Add New Save Remove Previous Next

The Add New button will add a new field to the data table, which will allow the user to input all the necessary information about the field of concern. After all the data is inserted into the text boxes, the Save button will then store the information to the database for safe and secure storage. The Remove button will remove a field from the database. While viewing the fields in the data table, the Previous and Next buttons can be used to navigate up and down in the data table that is present on the Fields page.

| Field:                       |                       |                                | Search         |                      |                          |            |                  |                  |                     |    |
|------------------------------|-----------------------|--------------------------------|----------------|----------------------|--------------------------|------------|------------------|------------------|---------------------|----|
|                              |                       |                                |                |                      |                          |            |                  |                  |                     |    |
| <b>Field Name</b>            | Dalhia 21             |                                |                |                      |                          |            |                  |                  |                     |    |
| Acree.                       | 70                    |                                |                |                      |                          |            |                  |                  |                     |    |
| Crip:                        |                       | Sugar Beeta                    |                |                      |                          |            |                  |                  |                     |    |
| Seed Variety:<br>proprietary |                       |                                |                |                      |                          |            |                  |                  |                     |    |
| <b>Plant Date:</b>           |                       | Fidey<br>Dotober 15, 2010 (2 = |                |                      |                          |            |                  |                  |                     |    |
|                              | Watering Interval: 32 |                                |                |                      |                          |            |                  |                  |                     |    |
|                              |                       |                                |                |                      |                          |            |                  |                  |                     |    |
| Map:                         |                       | maps google com/               |                |                      |                          |            |                  |                  |                     |    |
| Lessor:                      |                       | <b>Ma. Waterman</b>            |                |                      |                          |            |                  |                  |                     |    |
|                              |                       |                                |                |                      |                          |            |                  |                  |                     |    |
|                              | Add New               | Save                           |                | Renova               | <b>Frevious</b>          | Ned        |                  |                  |                     |    |
|                              | Fest ID               | - Field Name                   | Acres          | One                  | Seed Variety             | Plant Date | Waterra Interval | Map              | Lesson              |    |
|                              | ٠                     | Ash 42                         | $-35$          | <b>Hists</b>         | common                   | 10/10/2010 | 30               | maps google com/ | John Smith          |    |
| ٠                            |                       | Dalhia 21                      | $-70$          | Sugar Beets          | prophetary               | 10/15/2010 | $^{22}$          | maps google com/ | Ms. Waterman-       |    |
|                              | ì3                    | Plum 37                        | $\frac{1}{20}$ | Wiest                | connien                  | 10/20/2010 | 12               | maps google.com/ | owned.              |    |
|                              | Ł                     | Orchard 22                     | 145            | wheat                | plus                     | 10/29/2018 | 12               | maps google com/ | owned               |    |
|                              | s                     | Maple 3                        | BD.            | Sugar Beets          | propiertary              | 10/3/2010  | 10               | naps google com/ | Jane Smith          |    |
|                              |                       |                                |                | Wheat                | common                   | 10/11/2010 | 12               | maps.google.com/ | owned               |    |
|                              | k                     | Maple 14                       | 76             |                      |                          |            |                  |                  |                     |    |
|                              | ×                     | Rubber 17                      | 46             | Afata                | round up ready           | 10/13/2010 | 14               | maps google.com/ | Don Jackson         |    |
|                              | ×                     | Rubber 1                       | 170            | Kine grass           | plus                     | 10/30/2010 | m                | maps google com/ | Don Jackson         |    |
|                              | hā                    | Apple 32                       | $-190$         | Bermuda Grass        | ees                      | 10/26/2010 | 13               | maps google com/ | Donny Young         |    |
|                              | $\mathbf{H}$          | Orange 90                      | $-35$          | <b>Bernuda Grass</b> | wird plus                | 12/9/2010  | 10               | maps google com/ | Taylor Brady        |    |
|                              | 12                    | Orange 56a                     | 40             | Kine Grass           | extra                    | 11/18/2010 | 10               | maps google com/ | Teylor Brady        |    |
|                              | 13                    | Apricat 40                     | $-70$          | Sudan                | continent.               | 11/25/2010 | ı.               | maps google com/ | Steve Haulc         |    |
|                              | ta                    | $P_{\rm L}m$ 42                | $-185$         | <b>Hiela</b>         | common                   | 2/24/2011  | H                | maps google com/ | John Doe            |    |
|                              | 15                    | Plum 78                        | $-36$          | Kine                 | common.                  | 10/35/2010 | 11               | maps google com/ | Owned               |    |
|                              | 16                    | Plus 102                       | $-155$         | Sudan                | round up ready           | 10/21/2010 | ls               | maps google com/ | <b>Taylor Brady</b> | ٠  |
|                              |                       |                                |                |                      | $\overline{\phantom{a}}$ |            |                  |                  |                     | ¥. |

Figure 5: The Fields page consists of 8 text boxes, a data table, and 5 buttons.

Also included on the fields page is a data table that displays all of the fields that are currently stored in the database under the headings mentioned above. The data that is stored in the data table also has the ability to be organized by clicking on the heading of each column. If the values in the column are numerical they can be sorted from least to greatest or greatest to least in value. If they are words, the table will be sorted alphabetically from a to z or from z to a simply by clicking on the title of the column at the top of the page. Below the data table, is a counter, which displays the number of records that are currently stored in the database. At the top of the Fields page, there is another text box and button, the combination allows for searching the data table to allow for quicker navigation.

Schedule Page

The Schedule page (Figure 6) is accessed through the Home page via the Schedule button. When opening the Schedule page, the first thing that is viewed is a calendar, which has todays date selected. When an irrigation event is to be added to the schedule, simply click on the date when the irrigation event is to occur which will trigger a notification to pop up. The notification will question the user if they would like to add an appointment on the specified day. By clicking yes, a text box will appear which will allow for the information describing the irrigation event. Two buttons below the text box allow the user to save the inputted information, and go back to the previous page.

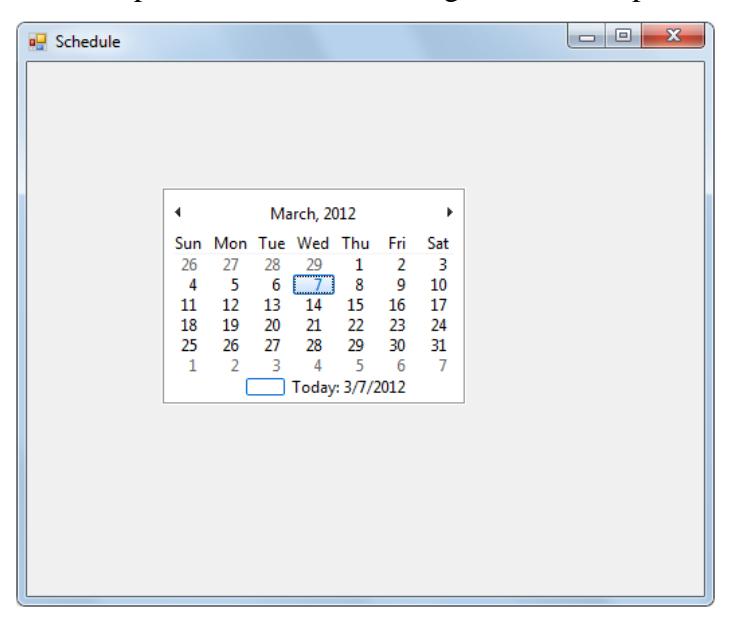

Figure 6: The Schedule page opens with a calendar view.

After irrigation events are saved in the calendar, upon reopening, the calendar will prompt the user that there are active irrigation events scheduled for Today, and questions if they would like to view the event.

### **DISCUSSION**

### Difficult Construction Technique

There were many challenges associated with getting the program to behave as expected. Many new functions and design styles had to be learned in Visual Studio to be able to create a functional program that would allow for top quality functionality at a minimal price tag. There was extreme difficulty in linking the Fields page and the Schedules page together so that the data stored in each would allow for data recalling between the two pages. For example if a drop down menu was placed in the schedules page for the Field Name data field, it would have been ideal for the drop down menu to access the field names that were stored in the data table from the Fields page.

### Expected Transferability

By storing data in databases, the user will have the ability to create back up files in case damage occurs to the computer in use. To restore the data, simply upload data to the data base from the back up files. Also by creating Irrigation Management to operate on a Windows platform, the transferability from computer to computer is very likely. Most businesses today operate with windows based computers which would allow for Irrigation Management to be utilized, without requiring massive amounts of memory to be operated on most computers.

### Design Changes Made During Construction

There were several changes made to the design once construction of the program began. Initially on the Fields page there was supposed to be a user form that popped up when the user desired to add a new field to the data table. Instead of having a separate user form, it was decided to have the user form and the data table on the same page in order to make it possible to use the same text boxes for editing as well as the input of new fields. Also, the initial database design was to use Microsoft Access to create the data bases. However, it was found to be much easier to store the data in SQL databases from within Visual Studio.

The schedules page has two different designs that were actually created and tested before choosing the calendar method for scheduling. The first design for the scheduling page was very similar to the Fields page in the fact that it had the user form and the data table on the same page, and utilized buttons to navigate through the data table. While collaborating with Horizon Farms, it was made known that they wanted to be able to visually see their irrigation schedule on a calendar. Also they wanted to be able to add irrigation events with a button click event from the calendar view.

#### Cost Comparison

Although there are no exact software matches to compete with Irrigation Management, there are several options available to the user. There are farm software available on the market that allow the user to keep track of many different inputs including fertilizer inputs, harvest info, crop yields, and many various things. However none currently allow for a simple interface that allow farmers to simply track their water schedule. Generic scheduling software could be utilized, however many farmers find it useful to store

information about their field in the same software as their schedule is located.

|                              |  | Ease of Use   Store Field Data   Store water schedule   Create Usage Reports   Price |       |
|------------------------------|--|--------------------------------------------------------------------------------------|-------|
| <b>Farm Files</b>            |  |                                                                                      | \$200 |
| generic scheduling software  |  |                                                                                      | \$200 |
| <b>Irrigation Management</b> |  |                                                                                      | \$150 |

Cost and Effectiveness Comparison Table

Table 1: Compare the different options for irrigation tracking.

### **RECOMMENDATIONS**

Continuation of this Irrigation Management software would include a more development in the functionality and user friendliness of the user interface. Software users always desire a program that is simple and straight forward. In order for this program to be simple and straight forward, further development is required. Expansion to cloud computing would allow for a safer method of storing data in case of damage occurring to the computer or data storage device.

### Fields page

The Fields page is working as expected. However there is some more coding that could provide more functionality to the page. Currently it will store the information pertaining to each field and will recall the information later for viewing or editing of the data. For further functionality, perhaps a button click event from the name of the field could take you to the Schedules page to add an irrigation event.

#### Schedule page

The Schedule page has multiple areas for improvement. The first being ease of use, this page is a little confusing to use and could use a totally different design to make it more functional and user friendly. The second area for improvement would be database storage; currently the schedules page is not very easy compatible with database entry. Possibly a similar design to the fields page, with a drop down menu for the field name would access the Fields database and only allow for irrigation events to be created for fields that are already entered into the Fields page.

#### Reports page

The reports page is yet to be constructed. The design that is in the development stage would include several options for reporting which would include.

Water usage by field Water usage by date Water usage by crop Water usage for the entire month Water usage for the entire year Total water usage

These selections could be made by simple checkboxes or perhaps a dropdown menu where the selection was made. Having a very flexible reports page would allow for very informative and useful reports that could be used to justify where, how much, and when water was applied on the farm.

#### Cloud Based Development

For future versions of the farm management program, Cloud based development should be considered. With most cellular service providers providing 3G or even 4G internet connections for very reasonable prices, Cloud based software would allow for a safer way to store the information. With the information stored in the "Cloud" it would allow seamless integration for multiple users connecting to the program simultaneously. By storing all of the data in the cloud, it would essentially be protected from damage that could possibly occur to a server located in the office which is prone to water damage, fire damage, and memory loss due to power outages.

#### **REFERENCES**

Alexander, V. (1995). U.S. Patent No. 5,414,834. Washington, DC: U.S.

Farm Files. 2011. "Farm Files Crops". Valley, KS. Available at: http://www.farmfiles.com/crops.html

Farmplan. 2011. "Crop Management". United Kingdom. Available at: http://www.farmplan.co.uk/software/crop-management.aspx

Greenwood, D.J.; Thompson, A.J.; Hilton, H.W.; Zhang, K. 2010. "Opportunities for improving irrigation efficiency with quantitative models, soil water sensors and wireless technology". Journal of agricultural science. v. 148, issue 1, p. 1-16. 148 1.

JoFwi Data and Design. 2011. "Database Development". Sunnyvale, CA. Available at: http://www.jofwidata.com/database.html

Kaplan, J.K.; Lee, J.; Comis, D.; Senft, D. 1996. "High-tech fattens the bottom line". Agricultural research (Washington, D.C.) Agricultural research, Apr 1996. v. 44 (4), p. 4- 11. 44 4

Madrigal Soft. 2011. "Resource Scheduling Software". Victoria, BC Canada. Available at: http://www.madrigalsoft.com/

Tidwell, J. 2005. "Designing User Interfaces". O'Reilly Media Inc.

University of California Cooperative Extension – Imperial County. 1999. "Imperial County Agriculture". Holtville, CA. Available at: http://commserv.ucdavis.edu/CEImperial/overview.htm

Varaneckas, T. 2008. "Software design tips from the creator of C++ programming language". Available at: http://paranoid-engineering.blogspot.com/2008/11/softwaredesign-tips-from-creator-of-c.html

**APPENDIX A**

**SOURCE CODE**

### **Source code for Home screen:**

```
<Global.Microsoft.VisualBasic.CompilerServices.DesignerGenerated()> _
Partial Class Formhome
     Inherits System.Windows.Forms.Form
     <System.Diagnostics.DebuggerNonUserCode()> _
     Protected Overrides Sub Dispose(ByVal disposing As Boolean)
         Try
             If disposing AndAlso components IsNot Nothing Then
                 components.Dispose()
             End If
         Finally
             MyBase.Dispose(disposing)
         End Try
     End Sub
        Private components As System.ComponentModel.IContainer
     <System.Diagnostics.DebuggerStepThrough()> _
     Private Sub InitializeComponent()
         Dim resources As System.ComponentModel.ComponentResourceManager = New
System.ComponentModel.ComponentResourceManager(GetType(Formhome))
         Me.Panel1 = New System.Windows.Forms.Panel()
         Me.Button3 = New System.Windows.Forms.Button()
         Me.Button2 = New System.Windows.Forms.Button()
        Me.fieldbutton = New System.Windows.Forms.Button()
         Me.Label1 = New System.Windows.Forms.Label()
        Me.PictureBox1 = New System.Windows.Forms.PictureBox()
        Me.Panel1.SuspendLayout()
         CType(Me.PictureBox1, 
System.ComponentModel.ISupportInitialize).BeginInit()
        Me.SuspendLayout()
 '
         'Panel1
 '
        Me.Panel1.Controls.Add(Me.Button3)
        Me.Panel1.Controls.Add(Me.Button2)
        Me.Panel1.Controls.Add(Me.fieldbutton)
         Me.Panel1.Controls.Add(Me.Label1)
        Me.Panel1.Controls.Add(Me.PictureBox1)
         Me.Panel1.Dock = System.Windows.Forms.DockStyle.Fill
        Me.Panel1.Location = New System.Drawing.Point(0, 0)Me.Panel1.Name = "Panel1"
         Me.Panel1.Size = New System.Drawing.Size(563, 350)
        Me.Pane11.TabIndex = 0 '
         'Button3
 '
         Me.Button3.Location = New System.Drawing.Point(361, 248)
         Me.Button3.Name = "Button3"
        Me.Button3.Size = New System.Drawing.Size(118, 28)
        Me.Button3.TabIndex = 7
        Me. Button3. Text = "Reports"
         Me.Button3.UseVisualStyleBackColor = True
'' '' '' '' ''
```

```
 'Button2
 '
         Me.Button2.Location = New System.Drawing.Point(237, 248)
         Me.Button2.Name = "Button2"
        Me.Button2.Size = New System.Drawing.Size(118, 28)
        Me.Button2.TabIndex = 6 Me.Button2.Text = "Schedule"
         Me.Button2.UseVisualStyleBackColor = True
 '
         'fieldbutton
 '
         Me.fieldbutton.Location = New System.Drawing.Point(113, 248)
         Me.fieldbutton.Name = "fieldbutton"
         Me.fieldbutton.Size = New System.Drawing.Size(118, 28)
        Me.fieldbutton.TabIndex = 5
        Me.fieldbutton.Text = "Fields"
         Me.fieldbutton.UseVisualStyleBackColor = True
 '
         'Label1
 '
        Me.Label1.Anchor = CType((System.Windows.Forms.AnchorStyles.Bottom Or
System.Windows.Forms.AnchorStyles.Right), System.Windows.Forms.AnchorStyles)
        Me.Label1.AutoSize = True
         Me.Label1.Location = New System.Drawing.Point(332, 328)
         Me.Label1.Name = "Label1"
         Me.Label1.Size = New System.Drawing.Size(219, 13)
         Me.Label1.TabIndex = 4
         Me.Label1.Text = "© Irrigation Management, 2012. Taylor Brady"
 '
         'PictureBox1
'' '' '' '' ''
        Me.PictureBox1.BackgroundImage =
CType(resources.GetObject("PictureBox1.BackgroundImage"), System.Drawing.Image)
        Me.PictureBox1.Location = New System.Drawing.Point(38, 26)
         Me.PictureBox1.Name = "PictureBox1"
         Me.PictureBox1.Size = New System.Drawing.Size(488, 205)
        Me.PictureBox1.TabIndex = 3
        Me.PictureBox1.TabStop = False
'' '' '' '' ''
         'Formhome
 '
         Me.AutoScaleDimensions = New System.Drawing.SizeF(6.0!, 13.0!)
         Me.AutoScaleMode = System.Windows.Forms.AutoScaleMode.Font
         Me.BackColor = System.Drawing.Color.White
         Me.ClientSize = New System.Drawing.Size(563, 350)
         Me.Controls.Add(Me.Panel1)
         Me.Icon = CType(resources.GetObject("$this.Icon"), System.Drawing.Icon)
         Me.MaximizeBox = False
         Me.Name = "Formhome"
         Me.Text = "Home"
         Me.Panel1.ResumeLayout(False)
         Me.Panel1.PerformLayout()
         CType(Me.PictureBox1, System.ComponentModel.ISupportInitialize).EndInit()
         Me.ResumeLayout(False)
     End Sub
```
 Friend WithEvents Panel1 As System.Windows.Forms.Panel Friend WithEvents PictureBox1 As System.Windows.Forms.PictureBox

```
 Friend WithEvents Label1 As System.Windows.Forms.Label
 Friend WithEvents Button3 As System.Windows.Forms.Button
 Friend WithEvents Button2 As System.Windows.Forms.Button
 Friend WithEvents fieldbutton As System.Windows.Forms.Button
```

```
End Class
```
#### **Source Code for Fields screen:**

```
<Global.Microsoft.VisualBasic.CompilerServices.DesignerGenerated()> _
Partial Class Fields
     Inherits System.Windows.Forms.Form
     <System.Diagnostics.DebuggerNonUserCode()> _
     Protected Overrides Sub Dispose(ByVal disposing As Boolean)
         Try
             If disposing AndAlso components IsNot Nothing Then
                 components.Dispose()
             End If
         Finally
             MyBase.Dispose(disposing)
         End Try
     End Sub
     Private components As System.ComponentModel.IContainer
     <System.Diagnostics.DebuggerStepThrough()> _
     Private Sub InitializeComponent()
         Me.components = New System.ComponentModel.Container()
         Dim Field_NameLabel As System.Windows.Forms.Label
         Dim AcresLabel As System.Windows.Forms.Label
         Dim CropLabel As System.Windows.Forms.Label
        Dim Seed VarietyLabel As System.Windows.Forms.Label
         Dim Plant_DateLabel As System.Windows.Forms.Label
         Dim Watering_IntervalLabel As System.Windows.Forms.Label
         Dim MapLabel As System.Windows.Forms.Label
         Dim LessorLabel As System.Windows.Forms.Label
        Me.Fields_databaseDataSet = New
WindowsApplication1.fields databaseDataSet()
        Me. Field tableBindingSource = New
System.Windows.Forms.BindingSource(Me.components)
        Me.Field tableTableAdapter = New
WindowsApplication1.fields_databaseDataSetTableAdapters.field_tableTableAdapter()
        Me.TableAdapterManager = New
WindowsApplication1.fields_databaseDataSetTableAdapters.TableAdapterManager()
        Me.Field NameTextBox = New System.Windows.Forms.TextBox()
         Me.AcresTextBox = New System.Windows.Forms.TextBox()
        Me.CropTextBox = New System.Windows.Forms.TextBox()
         Me.Seed_VarietyTextBox = New System.Windows.Forms.TextBox()
        Me.Plant DateDateTimePicker = New System.Windows.Forms.DateTimePicker()
        Me.Watering IntervalTextBox = New System.Windows.Forms.TextBox()
        Me.MapTextBox = New System.Windows.Forms.TextBox()Me.LessorTextBox = New System.Windows.Forms.TextBox()
         Me.Field_tableDataGridView = New System.Windows.Forms.DataGridView()
```

```
Me.DataGridViewTextBoxColumn1 = New
System.Windows.Forms.DataGridViewTextBoxColumn()
        Me.DataGridViewTextBoxColumn2 = New
System.Windows.Forms.DataGridViewTextBoxColumn()
       Me.DataGridViewTextBoxColumn3 = New
System.Windows.Forms.DataGridViewTextBoxColumn()
       Me.DataGridViewTextBoxColumn4 = New
System.Windows.Forms.DataGridViewTextBoxColumn()
       Me.DataGridViewTextBoxColumn5 = New
System.Windows.Forms.DataGridViewTextBoxColumn()
       Me.DataGridViewTextBoxColumn6 = New
System.Windows.Forms.DataGridViewTextBoxColumn()
       Me.DataGridViewTextBoxColumn7 = New
System.Windows.Forms.DataGridViewTextBoxColumn()
       Me.DataGridViewTextBoxColumn8 = New
System.Windows.Forms.DataGridViewTextBoxColumn()
       Me.DataGridViewTextBoxColumn9 = New
System.Windows.Forms.DataGridViewTextBoxColumn()
       Me.button\_addnew = New System.Windows.Forms.Button()Me.button_save = New System.Windows.Forms.Button()
       Me.button remove = New System.Windows.Forms.Button()
        Me.Label1 = New System.Windows.Forms.Label()
       Me.Timer1 = New System.Windows.Forms.Timer(Me.components)
       Me.button_next = New System.Windows.Forms.Button()
       Me.button_previous = New System.Windows.Forms.Button()
        Me.FieldToolStrip = New System.Windows.Forms.ToolStrip()
        Me.FieldToolStripLabel = New System.Windows.Forms.ToolStripLabel()
        Me.FieldToolStripTextBox = New System.Windows.Forms.ToolStripTextBox()
        Me.FieldToolStripButton = New System.Windows.Forms.ToolStripButton()
        Field_NameLabel = New System.Windows.Forms.Label()
        AcresLabel = New System.Windows.Forms.Label()
         CropLabel = New System.Windows.Forms.Label()
        Seed_VarietyLabel = New System.Windows.Forms.Label()
        Plant_DateLabel = New System.Windows.Forms.Label()
        Watering_IntervalLabel = New System.Windows.Forms.Label()
        MapLabel = New System.Windows.Forms.Label()
        LessorLabel = New System.Windows.Forms.Label()
         CType(Me.Fields_databaseDataSet, 
System.ComponentModel.ISupportInitialize).BeginInit()
         CType(Me.Field_tableBindingSource, 
System.ComponentModel.ISupportInitialize).BeginInit()
         CType(Me.Field_tableDataGridView, 
System.ComponentModel.ISupportInitialize).BeginInit()
       Me.FieldToolStrip.SuspendLayout()
       Me.SuspendLayout()
'' '' '' '' ''
         'Field_NameLabel
 '
        Field NameLabel.AutoSize = True
        Field NameLabel.Location = New System.Drawing.Point(33, 61)
         Field_NameLabel.Name = "Field_NameLabel"
        Field NameLabel.Size = New System.Drawing.Size(63, 13)
        Field NameLabel.TabIndex = 3
         Field_NameLabel.Text = "Field Name:"
'' '' '' '' ''
         'AcresLabel
 '
         AcresLabel.AutoSize = True
```

```
AcresLabel.Location = New System.Drawing.Point(33, 87)
        AcresLabel.Name = "AcresLabel"
        AcresLabel.Size = New System.Drawing.Size(37, 13)
        AcresLabel.TabIndex = 5
        AcresLabel.Text = "Acres:"
'' '' '' '' ''
         'CropLabel
'' '' '' '' ''
        CropLabel.AutoSize = True
        CropLabel.Location = New System.Drawing.Point(33, 113)
        CropLabel.Name = "CropLabel"
        CropLabel.Size = New System.Drawing.Size(32, 13)
        CropLabel.TabIndex = 7
        CropLabel.Text = "Crop:"
'' '' '' '' ''
         'Seed_VarietyLabel
 '
        Seed_VarietyLabel.AutoSize = True
        Seed_VarietyLabel.Location = New System.Drawing.Point(33, 139)
        Seed_VarietyLabel.Name = "Seed_VarietyLabel"
       Seed VarietyLabel.Size = New System.Drawing.Size(70, 13)
       Seed VarietyLabel.TabIndex = 9
        Seed_VarietyLabel.Text = "Seed Variety:"
'' '' '' '' ''
         'Plant_DateLabel
 '
       Plant DateLabel.AutoSize = True
       Plant_DateLabel.Location = New System.Drawing.Point(33, 166)
        Plant_DateLabel.Name = "Plant_DateLabel"
       Plant_DateLabel.Size = New System.Drawing.Size(60, 13)
       Plant DateLabel.TabIndex = 11
        Plant_DateLabel.Text = "Plant Date:"
'' '' '' '' ''
         'Watering_IntervalLabel
 '
        Watering_IntervalLabel.AutoSize = True
        Watering_IntervalLabel.Location = New System.Drawing.Point(33, 191)
        Watering_IntervalLabel.Name = "Watering_IntervalLabel"
        Watering_IntervalLabel.Size = New System.Drawing.Size(91, 13)
       Watering IntervalLabel.TabIndex = 13
        Watering_IntervalLabel.Text = "Watering Interval:"
 '
         'MapLabel
'' '' '' '' ''
        MapLabel.AutoSize = True
       MapLabel.Location = New System.Drawing.Point(33, 217)
        MapLabel.Name = "MapLabel"
       MapLabel.Size = New System.Drawing.Size(31, 13)
        MapLabel.TabIndex = 15
        MapLabel.Text = "Map:"
 '
         'LessorLabel
 '
        LessorLabel.AutoSize = True
       LessorLabel.Location = New System.Drawing.Point(33, 243)
        LessorLabel.Name = "LessorLabel"
       LessorLabel.Size = New System.Drawing.Size(41, 13)
        LessorLabel.TabIndex = 17
```

```
 LessorLabel.Text = "Lessor:"
```
 ' 'Fields\_databaseDataSet

```
 '
       Me.Fields databaseDataSet.DataSetName = "fields databaseDataSet"
       Me. Fields databaseDataSet. SchemaSerializationMode =
System.Data.SchemaSerializationMode.IncludeSchema
 '
```

```
 'Field_tableBindingSource
```
'

'' '' '' '' ''

```
 '
       Me.Field tableBindingSource.DataMember = "field table"
       Me.Field tableBindingSource.DataSource = Me.Fields databaseDataSet
 '
        'Field_tableTableAdapter
 '
        Me.Field_tableTableAdapter.ClearBeforeFill = True
 '
        'TableAdapterManager
 '
        Me.TableAdapterManager.BackupDataSetBeforeUpdate = False
       Me.TableAdapterManager.field tableTableAdapter =
Me. Field tableTableAdapter
```

```
 Me.TableAdapterManager.UpdateOrder = 
WindowsApplication1.fields_databaseDataSetTableAdapters.TableAdapterManager.Update
OrderOption.InsertUpdateDelete
```

```
 'Field_NameTextBox
 '
        Me.Field_NameTextBox.DataBindings.Add(New
System.Windows.Forms.Binding("Text", Me.Field_tableBindingSource, "Field Name", 
True))
       Me.Field_NameTextBox.Location = New System.Drawing.Point(130, 58)
        Me.Field_NameTextBox.Name = "Field_NameTextBox"
       Me.Field_NameTextBox.Size = New System.Drawing.Size(200, 20)
       Me.Field_NameTextBox.TabIndex = 4
 '
         'AcresTextBox
 '
        Me.AcresTextBox.DataBindings.Add(New System.Windows.Forms.Binding("Text", 
Me.Field_tableBindingSource, "Acres", True))
        Me.AcresTextBox.Location = New System.Drawing.Point(130, 84)
        Me.AcresTextBox.Name = "AcresTextBox"
        Me.AcresTextBox.Size = New System.Drawing.Size(200, 20)
       Me.AcresTextBox.TabIndex = 6
 '
         'CropTextBox
 '
        Me.CropTextBox.DataBindings.Add(New System.Windows.Forms.Binding("Text", 
Me.Field_tableBindingSource, "Crop", True))
        Me.CropTextBox.Location = New System.Drawing.Point(130, 110)
       Me.CropTextBox.Name = "CropTextBox"
        Me.CropTextBox.Size = New System.Drawing.Size(200, 20)
       Me.CropTextBox.TabIndex = 8
 '
         'Seed_VarietyTextBox
```

```
 Me.Seed_VarietyTextBox.DataBindings.Add(New
System.Windows.Forms.Binding("Text", Me.Field tableBindingSource, "Seed Variety",
True))
       Me.Seed VarietyTextBox.Location = New System.Drawing.Point(130, 136)
       Me.Seed VarietyTextBox.Name = "Seed VarietyTextBox"
       Me.Seed VarietyTextBox.Size = New System.Drawing.Size(200, 20)
       Me.Seed VarietyTextBox.TabIndex = 10
 '
         'Plant_DateDateTimePicker
 '
       Me.Plant DateDateTimePicker.DataBindings.Add(New
System.Windows.Forms.Binding("Value", Me.Field_tableBindingSource, "Plant Date",
True))
       Me.Plant DateDateTimePicker.Location = New System.Drawing.Point(130, 162)
       Me.Plant DateDateTimePicker.Name = "Plant DateDateTimePicker"
       Me.Plant DateDateTimePicker.Size = New System.Drawing.Size(200, 20)
       Me.Plant DateDateTimePicker.TabIndex = 12
 '
         'Watering_IntervalTextBox
 '
       Me.Watering IntervalTextBox.DataBindings.Add(New
System.Windows.Forms.Binding("Text", Me.Field_tableBindingSource, "Watering 
Interval", True))
        Me.Watering_IntervalTextBox.Location = New System.Drawing.Point(130, 188)
        Me.Watering_IntervalTextBox.Name = "Watering_IntervalTextBox"
       Me.Watering IntervalTextBox.Size = New System.Drawing.Size(200, 20)
       Me.Watering IntervalTextBox.TabIndex = 14 '
         'MapTextBox
 '
        Me.MapTextBox.DataBindings.Add(New System.Windows.Forms.Binding("Text", 
Me.Field_tableBindingSource, "Map", True))
        Me.MapTextBox.Location = New System.Drawing.Point(130, 214)
        Me.MapTextBox.Name = "MapTextBox"
        Me.MapTextBox.Size = New System.Drawing.Size(200, 20)
       Me.MapTextBox.TabIndex = 16
 '
         'LessorTextBox
 '
        Me.LessorTextBox.DataBindings.Add(New System.Windows.Forms.Binding("Text", 
Me.Field_tableBindingSource, "Lessor", True))
        Me.LessorTextBox.Location = New System.Drawing.Point(130, 240)
        Me.LessorTextBox.Name = "LessorTextBox"
        Me.LessorTextBox.Size = New System.Drawing.Size(200, 20)
       Me.LessorTextBox.TabIndex = 18
 '
         'Field_tableDataGridView
 '
       Me.Field tableDataGridView.AllowUserToOrderColumns = True
       Me.Field tableDataGridView.AutoGenerateColumns = False
       Me.Field tableDataGridView.ColumnHeadersHeightSizeMode =
System.Windows.Forms.DataGridViewColumnHeadersHeightSizeMode.AutoSize
       Me.Field tableDataGridView.Columns.AddRange(New
System.Windows.Forms.DataGridViewColumn() {Me.DataGridViewTextBoxColumn1, 
Me.DataGridViewTextBoxColumn2, Me.DataGridViewTextBoxColumn3, 
Me.DataGridViewTextBoxColumn4, Me.DataGridViewTextBoxColumn5, 
Me.DataGridViewTextBoxColumn6, Me.DataGridViewTextBoxColumn7,
Me.DataGridViewTextBoxColumn8, Me.DataGridViewTextBoxColumn9})
```

```
 Me.Field_tableDataGridView.DataSource = Me.Field_tableBindingSource
       Me.Field tableDataGridView.Location = New System.Drawing.Point(36, 329)
       Me.Field_tableDataGridView.Name = "Field_tableDataGridView"
       Me.Field tableDataGridView.Size = New System.Drawing.Size(1084, 371)
       Me. Field tableDataGridView.TabIndex = 19
 '
         'DataGridViewTextBoxColumn1
 '
        Me.DataGridViewTextBoxColumn1.DataPropertyName = "Field ID"
        Me.DataGridViewTextBoxColumn1.HeaderText = "Field ID"
        Me.DataGridViewTextBoxColumn1.Name = "DataGridViewTextBoxColumn1"
        Me.DataGridViewTextBoxColumn1.ReadOnly = True
 '
         'DataGridViewTextBoxColumn2
'' '' '' '' ''
        Me.DataGridViewTextBoxColumn2.DataPropertyName = "Field Name"
        Me.DataGridViewTextBoxColumn2.HeaderText = "Field Name"
        Me.DataGridViewTextBoxColumn2.Name = "DataGridViewTextBoxColumn2"
 '
         'DataGridViewTextBoxColumn3
'' '' '' '' ''
        Me.DataGridViewTextBoxColumn3.DataPropertyName = "Acres"
       Me.DataGridViewTextBoxColumn3.HeaderText = "Acres"
        Me.DataGridViewTextBoxColumn3.Name = "DataGridViewTextBoxColumn3"
 '
         'DataGridViewTextBoxColumn4
'' '' '' '' ''
        Me.DataGridViewTextBoxColumn4.DataPropertyName = "Crop"
        Me.DataGridViewTextBoxColumn4.HeaderText = "Crop"
        Me.DataGridViewTextBoxColumn4.Name = "DataGridViewTextBoxColumn4"
'' '' '' '' ''
         'DataGridViewTextBoxColumn5
'' '' '' '' ''
        Me.DataGridViewTextBoxColumn5.DataPropertyName = "Seed Variety"
        Me.DataGridViewTextBoxColumn5.HeaderText = "Seed Variety"
        Me.DataGridViewTextBoxColumn5.Name = "DataGridViewTextBoxColumn5"
'' '' '' '' ''
         'DataGridViewTextBoxColumn6
'' '' '' '' ''
        Me.DataGridViewTextBoxColumn6.DataPropertyName = "Plant Date"
        Me.DataGridViewTextBoxColumn6.HeaderText = "Plant Date"
        Me.DataGridViewTextBoxColumn6.Name = "DataGridViewTextBoxColumn6"
'' '' '' '' ''
         'DataGridViewTextBoxColumn7
 '
        Me.DataGridViewTextBoxColumn7.DataPropertyName = "Watering Interval"
        Me.DataGridViewTextBoxColumn7.HeaderText = "Watering Interval"
        Me.DataGridViewTextBoxColumn7.Name = "DataGridViewTextBoxColumn7"
'' '' '' '' ''
         'DataGridViewTextBoxColumn8
 '
        Me.DataGridViewTextBoxColumn8.DataPropertyName = "Map"
        Me.DataGridViewTextBoxColumn8.HeaderText = "Map"
        Me.DataGridViewTextBoxColumn8.Name = "DataGridViewTextBoxColumn8"
'' '' '' '' ''
         'DataGridViewTextBoxColumn9
 '
        Me.DataGridViewTextBoxColumn9.DataPropertyName = "Lessor"
```

```
 Me.DataGridViewTextBoxColumn9.HeaderText = "Lessor"
        Me.DataGridViewTextBoxColumn9.Name = "DataGridViewTextBoxColumn9"
'' '' '' '' ''
         'button_addnew
'' '' '' '' ''
       Me.button addnew.Location = New System.Drawing.Point(86, 287)
       Me.button addnew.Name = "button addnew"
       Me.button addnew.Size = New System.Drawing.Size(113, 31)
       Me.button addnew.TabIndex = 20Me.button addnew.Text = "Add New"
        Me.button_addnew.UseVisualStyleBackColor = True
'' '' '' '' ''
         'button_save
 '
       Me.button save.Location = New System.Drawing.Point(205, 287)
        Me.button_save.Name = "button_save"
       Me.button save.Size = New System.Drawing.Size(113, 31)
       Me.button save.TabIndex = 21Me.button_save.Text = "Save"
        Me.button_save.UseVisualStyleBackColor = True
'' '' '' '' ''
         'button_remove
 '
        Me.button_remove.Location = New System.Drawing.Point(324, 287)
        Me.button_remove.Name = "button_remove"
        Me.button_remove.Size = New System.Drawing.Size(113, 31)
       Me.button remove.TabIndex = 22
       Me.button_remove.Text = "Remove"
        Me.button_remove.UseVisualStyleBackColor = True
'' '' '' '' ''
         'Label1
 '
        Me.Label1.AutoSize = True
        Me.Label1.Location = New System.Drawing.Point(54, 713)
        Me.Label1.Name = "Label1"
       Me.Label1.Size = New System.Drawing.Size(0, 13)
        Me.Label1.TabIndex = 23
'' '' '' '' ''
         'Timer1
'' '' '' '' ''
       Me. Timer1. Interval = 1
 '
         'button_next
'' '' '' '' ''
        Me.button_next.Location = New System.Drawing.Point(562, 287)
       Me.button next.Name = "button next"
       Me.button_next.Size = New System.Drawing.Size(113, 31)
       Me.button next.TabIndex = 24Me.button next.Text = "Next"
       Me.button next.UseVisualStyleBackColor = True
 '
         'button_previous
 '
       Me.button previous. Location = New System. Drawing. Point(443, 287)
       Me.button_previous.Name = "button previous"
       Me.button previous. Size = New System. Drawing. Size(113, 31)
       Me.button_previous.TabIndex = 25
        Me.button_previous.Text = "Previous"
```

```
 Me.button_previous.UseVisualStyleBackColor = True
'' '' '' '' ''
         'FieldToolStrip
 '
        Me.FieldToolStrip.Items.AddRange(New System.Windows.Forms.ToolStripItem() 
{Me.FieldToolStripLabel, Me.FieldToolStripTextBox, Me.FieldToolStripButton})
       Me.FieldToolStrip.Location = New System.Drawing.Point(0, 0)
        Me.FieldToolStrip.Name = "FieldToolStrip"
       Me.FieldToolStrip.Size = New System.Drawing.Size(1190, 25)
       Me.FieldToolStrip.TabIndex = 26
        Me.FieldToolStrip.Text = "FieldToolStrip"
'' '' '' '' ''
         'FieldToolStripLabel
 '
        Me.FieldToolStripLabel.Name = "FieldToolStripLabel"
        Me.FieldToolStripLabel.Size = New System.Drawing.Size(35, 22)
        Me.FieldToolStripLabel.Text = "Field:"
'' '' '' '' ''
         'FieldToolStripTextBox
 '
        Me.FieldToolStripTextBox.Name = "FieldToolStripTextBox"
        Me.FieldToolStripTextBox.Size = New System.Drawing.Size(250, 25)
 '
         'FieldToolStripButton
 '
        Me.FieldToolStripButton.DisplayStyle = 
System.Windows.Forms.ToolStripItemDisplayStyle.Text
        Me.FieldToolStripButton.Name = "FieldToolStripButton"
        Me.FieldToolStripButton.Size = New System.Drawing.Size(46, 22)
        Me.FieldToolStripButton.Text = "Search"
'' '' '' '' ''
         'Fields
'' '' '' '' ''
        Me.AutoScaleDimensions = New System.Drawing.SizeF(6.0!, 13.0!)
        Me.AutoScaleMode = System.Windows.Forms.AutoScaleMode.Font
        Me.ClientSize = New System.Drawing.Size(1190, 817)
        Me.Controls.Add(Me.FieldToolStrip)
        Me.Controls.Add(Me.button_previous)
       Me.Controls.Add(Me.button next)
       Me.Controls.Add(Me.Label1)
       Me.Controls.Add(Me.button_remove)
       Me.Controls.Add(Me.button_save)
        Me.Controls.Add(Me.button_addnew)
        Me.Controls.Add(Me.Field_tableDataGridView)
        Me.Controls.Add(Field_NameLabel)
       Me.Controls.Add(Me.Field NameTextBox)
        Me.Controls.Add(AcresLabel)
       Me.Controls.Add(Me.AcresTextBox)
        Me.Controls.Add(CropLabel)
        Me.Controls.Add(Me.CropTextBox)
        Me.Controls.Add(Seed_VarietyLabel)
       Me.Controls.Add(Me.Seed VarietyTextBox)
       Me.Controls.Add(Plant DateLabel)
       Me.Controls.Add(Me.Plant DateDateTimePicker)
       Me.Controls.Add(Watering IntervalLabel)
       Me.Controls.Add(Me.Watering IntervalTextBox)
        Me.Controls.Add(MapLabel)
        Me.Controls.Add(Me.MapTextBox)
```
27

```
 Me.Controls.Add(LessorLabel)
         Me.Controls.Add(Me.LessorTextBox)
         Me.Name = "Fields"
         Me.Text = "Fields"
         CType(Me.Fields_databaseDataSet, 
System.ComponentModel.ISupportInitialize).EndInit()
        CType(Me.Field tableBindingSource,
System.ComponentModel.ISupportInitialize).EndInit()
         CType(Me.Field_tableDataGridView, 
System.ComponentModel.ISupportInitialize).EndInit()
        Me.FieldToolStrip.ResumeLayout(False)
        Me.FieldToolStrip.PerformLayout()
         Me.ResumeLayout(False)
         Me.PerformLayout()
     End Sub
     Friend WithEvents Fields_databaseDataSet As
WindowsApplication1.fields_databaseDataSet
     Friend WithEvents Field_tableBindingSource As
System.Windows.Forms.BindingSource
     Friend WithEvents Field_tableTableAdapter As
WindowsApplication1.fields databaseDataSetTableAdapters.field tableTableAdapter
     Friend WithEvents TableAdapterManager As
WindowsApplication1.fields_databaseDataSetTableAdapters.TableAdapterManager
     Friend WithEvents Field_NameTextBox As System.Windows.Forms.TextBox
     Friend WithEvents AcresTextBox As System.Windows.Forms.TextBox
     Friend WithEvents CropTextBox As System.Windows.Forms.TextBox
     Friend WithEvents Seed_VarietyTextBox As System.Windows.Forms.TextBox
     Friend WithEvents Plant_DateDateTimePicker As
System.Windows.Forms.DateTimePicker
     Friend WithEvents Watering_IntervalTextBox As System.Windows.Forms.TextBox
     Friend WithEvents MapTextBox As System.Windows.Forms.TextBox
     Friend WithEvents LessorTextBox As System.Windows.Forms.TextBox
     Friend WithEvents Field_tableDataGridView As System.Windows.Forms.DataGridView
     Friend WithEvents DataGridViewTextBoxColumn1 As
System.Windows.Forms.DataGridViewTextBoxColumn
     Friend WithEvents DataGridViewTextBoxColumn2 As
System.Windows.Forms.DataGridViewTextBoxColumn
     Friend WithEvents DataGridViewTextBoxColumn3 As
System.Windows.Forms.DataGridViewTextBoxColumn
     Friend WithEvents DataGridViewTextBoxColumn4 As
System.Windows.Forms.DataGridViewTextBoxColumn
     Friend WithEvents DataGridViewTextBoxColumn5 As
System.Windows.Forms.DataGridViewTextBoxColumn
     Friend WithEvents DataGridViewTextBoxColumn6 As
System.Windows.Forms.DataGridViewTextBoxColumn
     Friend WithEvents DataGridViewTextBoxColumn7 As
System.Windows.Forms.DataGridViewTextBoxColumn
     Friend WithEvents DataGridViewTextBoxColumn8 As
System.Windows.Forms.DataGridViewTextBoxColumn
     Friend WithEvents DataGridViewTextBoxColumn9 As
System.Windows.Forms.DataGridViewTextBoxColumn
    Friend WithEvents button addnew As System.Windows.Forms.Button
     Friend WithEvents button_save As System.Windows.Forms.Button
    Friend WithEvents button remove As System.Windows.Forms.Button
     Friend WithEvents Label1 As System.Windows.Forms.Label
     Friend WithEvents Timer1 As System.Windows.Forms.Timer
     Friend WithEvents button_next As System.Windows.Forms.Button
```

```
 Friend WithEvents button_previous As System.Windows.Forms.Button
     Friend WithEvents FieldToolStrip As System.Windows.Forms.ToolStrip
     Friend WithEvents FieldToolStripLabel As System.Windows.Forms.ToolStripLabel
     Friend WithEvents FieldToolStripTextBox As
System.Windows.Forms.ToolStripTextBox
     Friend WithEvents FieldToolStripButton As System.Windows.Forms.ToolStripButton
End Class
```
#### **Source code for Scheduling screen:**

```
<Global.Microsoft.VisualBasic.CompilerServices.DesignerGenerated()> _
Partial Class calendar
    Inherits System.Windows.Forms.Form
     <System.Diagnostics.DebuggerNonUserCode()> _
    Protected Overrides Sub Dispose(ByVal disposing As Boolean)
        Try
             If disposing AndAlso components IsNot Nothing Then
                 components.Dispose()
             End If
         Finally
             MyBase.Dispose(disposing)
         End Try
    End Sub
    Private components As System.ComponentModel.IContainer
     <System.Diagnostics.DebuggerStepThrough()> _
    Private Sub InitializeComponent()
        Me.MonthCalendar1 = New System.Windows.Forms.MonthCalendar()
       Me.button\_back = New System.Windows.Forms.Button()Me.button save = New System.Windows.Forms.Button()
        Me.TextBox1 = New System.Windows.Forms.TextBox()
       Me.SuspendLayout()
 '
         'MonthCalendar1
 '
       Me.MonthCalendar1.Location = New System.Drawing.Point(100, 93)
        Me.MonthCalendar1.Name = "MonthCalendar1"
       Me.MonthCalendar1.TabIndex = 0
 '
         'button_back
'' '' '' '' ''
       Me.button back.Location = New System.Drawing.Point(222, 267)
       Me.button back.Name = "button back"
       Me.button back.Size = New System.Drawing.Size(105, 22)
       Me.button back.TabIndex = 1 Me.button_back.Text = "Back"
       Me.button back.UseVisualStyleBackColor = True
       Me.button back.Visible = False
'' '' '' '' ''
         'button_save
 '
       Me.button_save.Location = New System.Drawing.Point(101, 267)
       Me.button save.Name = "button save"
```

```
 Me.button_save.Size = New System.Drawing.Size(105, 22)
         Me.button_save.TabIndex = 2
        Me.button_save.Text = "Save"
        Me.button save.UseVisualStyleBackColor = True
         Me.button_save.Visible = False
'' '' '' '' ''
         'TextBox1
'' '' '' '' ''
        Me.TextBox1.Location = New System.Drawing.Point(101, 93)
         Me.TextBox1.Multiline = True
        Me.TextBox1.Name = "TextBox1"
         Me.TextBox1.ScrollBars = System.Windows.Forms.ScrollBars.Vertical
         Me.TextBox1.Size = New System.Drawing.Size(226, 162)
        Me.TextBox1.TabIndex = 3
         Me.TextBox1.Visible = False
 '
         'calendar
'' '' '' '' ''
         Me.AutoScaleDimensions = New System.Drawing.SizeF(6.0!, 13.0!)
         Me.AutoScaleMode = System.Windows.Forms.AutoScaleMode.Font
         Me.ClientSize = New System.Drawing.Size(504, 397)
        Me.Controls.Add(Me.TextBox1)
        Me.Controls.Add(Me.button_save)
        Me.Controls.Add(Me.button_back)
        Me.Controls.Add(Me.MonthCalendar1)
         Me.Name = "calendar"
         Me.Text = "Schedule"
         Me.ResumeLayout(False)
         Me.PerformLayout()
     End Sub
     Friend WithEvents MonthCalendar1 As System.Windows.Forms.MonthCalendar
     Friend WithEvents button_back As System.Windows.Forms.Button
     Friend WithEvents button_save As System.Windows.Forms.Button
     Friend WithEvents TextBox1 As System.Windows.Forms.TextBox
End Class
```
## **APPENDIX B**

## **PROJECT SCREEN SHOTS**

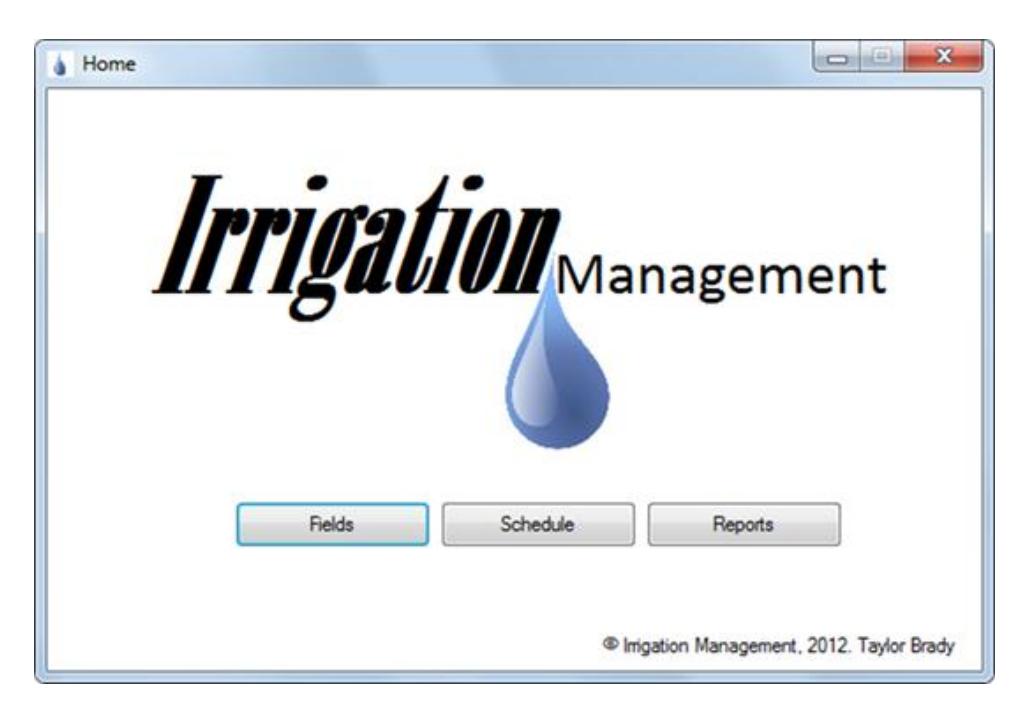

Irrigation Management home screen.

| <b>id</b> Fields                                               |                       |                                                                      |            |        |             |              |            |                      |     |                    |  |
|----------------------------------------------------------------|-----------------------|----------------------------------------------------------------------|------------|--------|-------------|--------------|------------|----------------------|-----|--------------------|--|
| Field:                                                         |                       |                                                                      |            | Search |             |              |            |                      |     |                    |  |
| Field Name:<br>Acres:<br>Crop:<br>Seed Variety:<br>Plant Date: |                       | Dahia 12                                                             |            |        |             |              |            |                      |     |                    |  |
|                                                                |                       | 140<br>Sugar Beets<br>propriertary<br>Friday , October 15, 2010 (2)+ |            |        |             |              |            |                      |     |                    |  |
|                                                                |                       |                                                                      |            |        |             |              |            |                      |     |                    |  |
|                                                                |                       |                                                                      |            |        |             |              |            |                      |     |                    |  |
|                                                                |                       |                                                                      |            |        |             |              |            |                      |     |                    |  |
|                                                                | Watering Interval: 32 |                                                                      |            |        |             |              |            |                      |     |                    |  |
| Map:                                                           |                       |                                                                      |            |        |             |              |            |                      |     |                    |  |
| Lessor:                                                        |                       | Jane Doe                                                             |            |        |             |              |            |                      |     |                    |  |
|                                                                |                       |                                                                      |            |        |             |              |            |                      |     |                    |  |
|                                                                |                       | Add New                                                              | Save       |        | Remove      | Previous     | Next       |                      |     |                    |  |
|                                                                | Field ID              |                                                                      | Field Name | Acres  | Crop        | Seed Variety | Plant Date | Watering<br>Interval | Map | Lesson             |  |
|                                                                | t                     |                                                                      | Redwood 28 | 35     | Afafa       | common       | 10/10/2010 | 10                   |     | John Doe<br>u      |  |
| ٠                                                              | $\overline{2}$        |                                                                      | Dohia 12   | 140    | Sugar Beets | propriertary | 10/15/2010 | 32                   |     | Jane Doe<br>$\sim$ |  |
|                                                                |                       |                                                                      |            |        |             |              |            |                      |     |                    |  |
|                                                                |                       |                                                                      |            |        |             |              |            |                      |     |                    |  |
|                                                                |                       |                                                                      |            |        |             |              |            |                      |     |                    |  |
|                                                                |                       |                                                                      |            |        |             |              |            |                      |     |                    |  |
|                                                                |                       |                                                                      |            |        |             |              |            |                      |     |                    |  |
|                                                                |                       |                                                                      |            |        |             |              |            |                      |     |                    |  |
|                                                                |                       |                                                                      |            |        |             |              |            |                      |     |                    |  |
|                                                                |                       |                                                                      |            |        |             |              |            |                      |     |                    |  |
|                                                                |                       |                                                                      |            |        |             |              |            |                      |     |                    |  |
|                                                                | 2 Records Found       |                                                                      |            |        |             |              |            |                      |     |                    |  |
|                                                                |                       |                                                                      |            |        |             |              |            |                      |     |                    |  |
|                                                                |                       |                                                                      |            |        |             |              |            |                      |     |                    |  |
|                                                                |                       |                                                                      |            |        |             |              |            |                      |     |                    |  |

Fields page and datagrid view

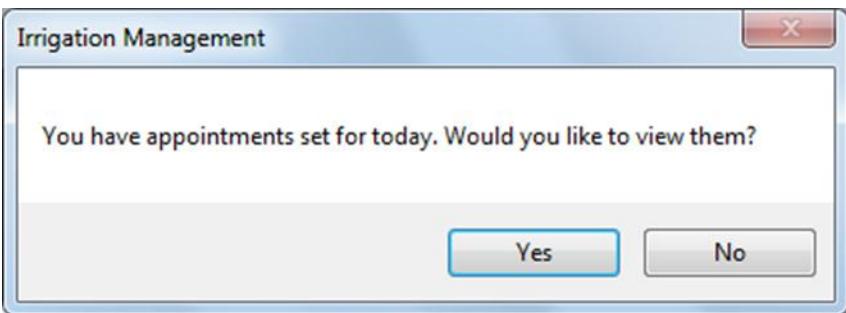

Schedule Page Irrigation event notification.

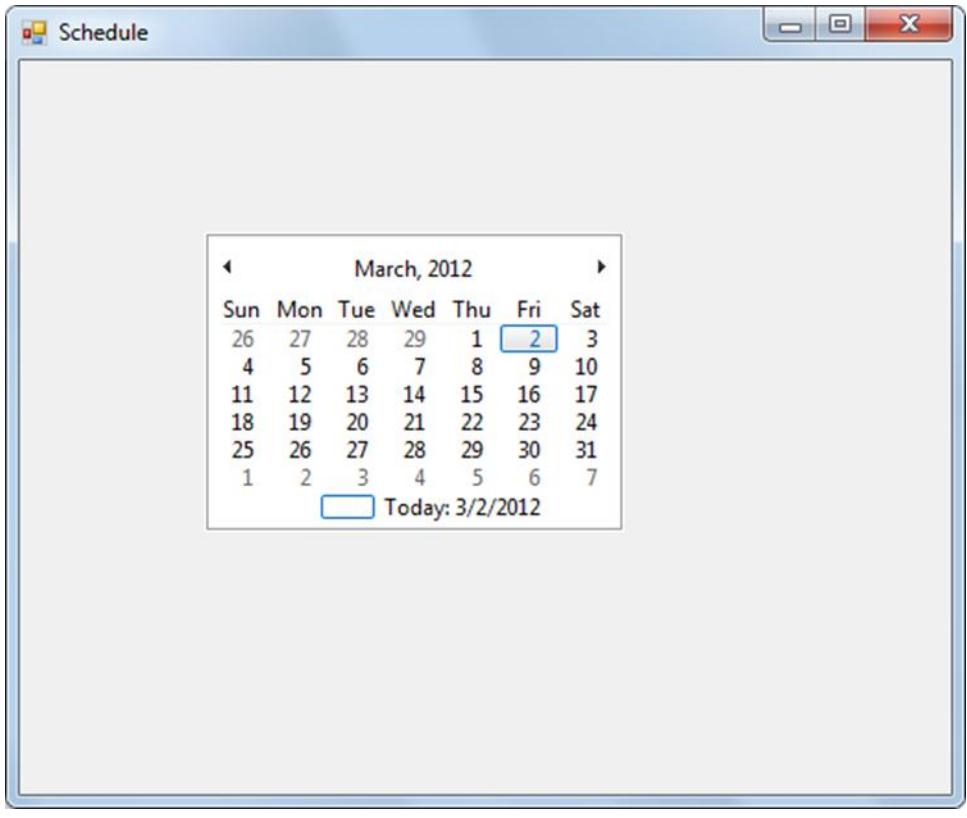

Schedule Page Calendar View

![](_page_41_Picture_20.jpeg)

Schedule Page event creation notification

![](_page_41_Picture_21.jpeg)

Schedule Page event view

**APPENDIX C**

# **HOW PROJECT MEETS REQUIREMENTS FOR THE BRAE MAJOR**

### **HOW PROJECT MEETS REQUIREMENTS FOR THE BRAE MAJOR**

### **Major Design Experience**

The BRAE senior project must incorporate a major design experience. Design is the process of devising a system, component, or process to meet specific needs. The design process typically includes fundamental elements as outlined below. This project addresses these issues as follows.

**Establishment of Objectives and Criteria.** Project Objectives and criteria are established to meet the needs and expectations of the Imperial Valley farmer.

**Synthesis and Analysis.** The program will incorporate irrigation scheduling techniques, economics, fertilizer application and irrigator management.

**Construction, Testing and Evaluation.** The computer program will be designed, engineered, tested, and evaluated.

**Incorporation of Applicable Engineering Standards**. The program will help the farmer report where his water is being used to the State Water Resources Control Board.

### **Capstone Design Experience**

The BRAE senior project is an engineering design project based on the knowledge and skills acquired in earlier coursework (Major, Support and/or GE courses). This project incorporates knowledge/ skills from these key courses.

- BRAE 236 Principles of Irrigation
- BRAE 239 Engineering Surveying
- BRAE 331 Irrigation Theory
- BRAE 403 Engineering Econ
- BRAE 414 Irrigation Design
- CSC 231 Computer Programming for Engineers
- ENGL 149 Technical Writing

### **Design Parameters and Constraints**

This project addresses a significant number of the categories of constraints listed below.

**Physical.** The program will be run on any windows based computer of the farmer's choice.

**Economic.** The program will increase the accuracy of cost analysis per acre for the water inputs, and will allow the farmer to compare his estimated water usage to the water bill from the district.

**Environmental.** The program will reduce the environmental footprint by significantly reducing the amount of paper used on a daily basis by introducing the use of electronic data storage.

### **Sustainability.** n/a

**Manufacturability.** The program will be created with Microsoft Visual Studio 2010, any farmer will be able to open the program on a windows based computer and immediately begin entering data. The program will be circulated through the use of a Compact Disc.

**Ethical.** N/A

**Social**. N/A

**Political.** In a time where water is becoming more and more precious every day, a farmer will be able to effectively show when, where, and how much water he put on each field.

**Aesthetic**. The program will be aesthetically pleasing to the farmer.

**Other - Productivity.** The program must have the capability of effectively organizing the inputted information in such a way that quick and easy for the farmer to access, edit, or create reports.